# **EFILE TEXAS STEP-BY-STEP FILE INTO EXISTING CASE**

## 1. Click Start Filing

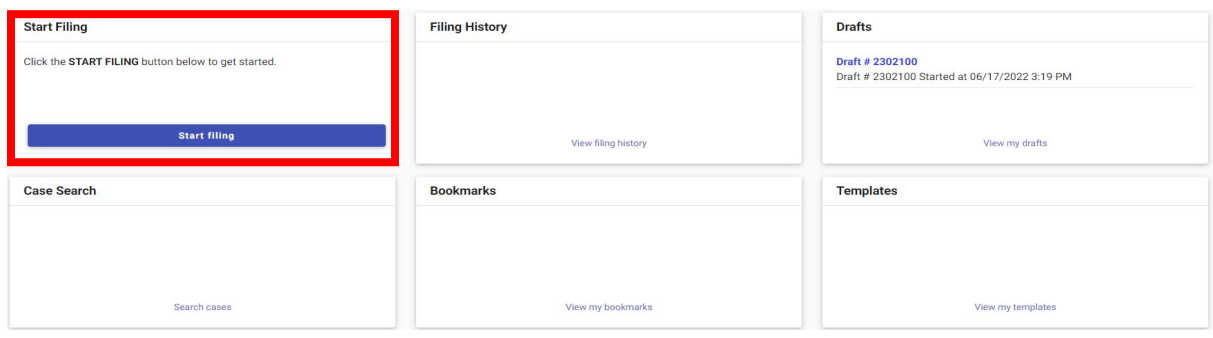

2. Click File into Existing Case

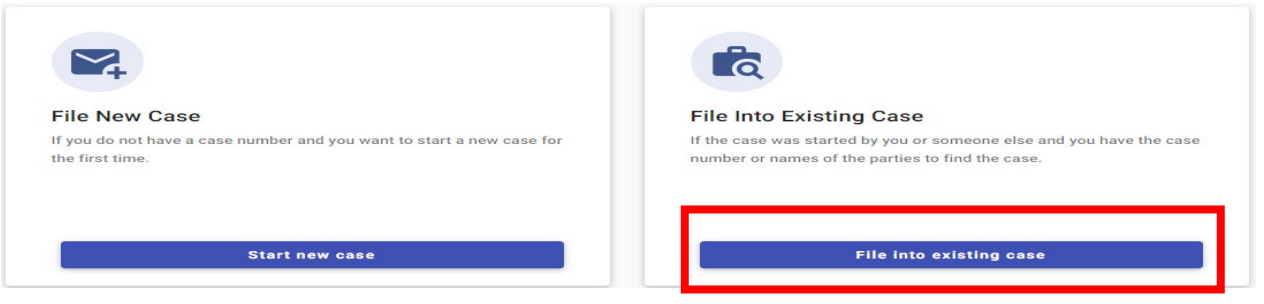

3. Type Dallas County into Court Location box and choose Dallas County – JP Precinct 4, Place 1. -> Select "Case umber" -> Write Case umber

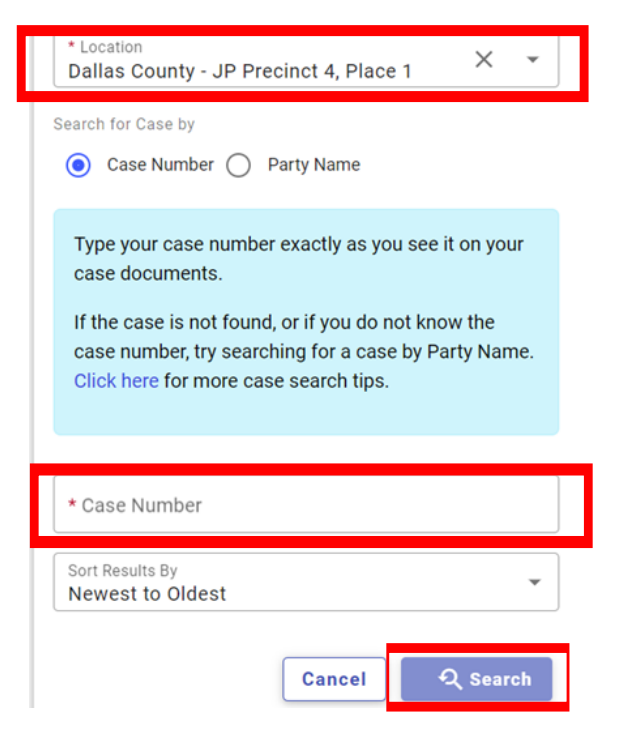

4. On case, select Actions. Under drop down, select "File into Case".

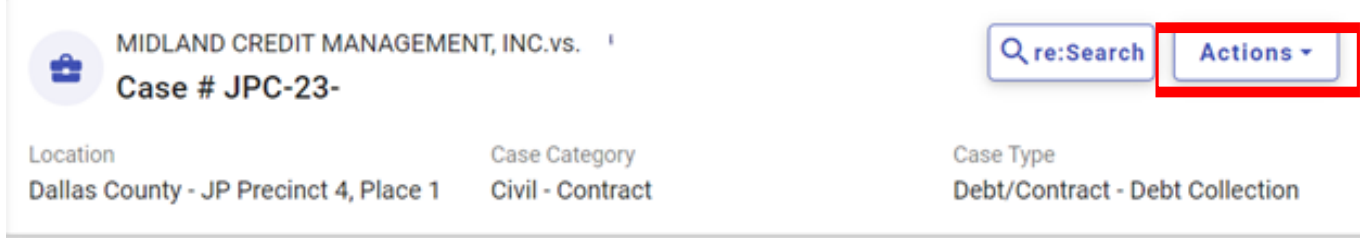

- 5. Select Parties button on bottom right (Select + Add More if adding parties)
- 6. Click on Add Filings

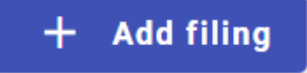

- 7. Select eFile Only or eFile and Serve.
- $\bigcirc$  eFile and Serve ● eFile Only Pick "eFile Only" to just electronically file your papers. Electronically file your papers with the court and have your documents sent to the selected service contacts.
- 8. Enter Filing Information
	- a. Click down arrow for Filing Code
	- b. Add Filing Description

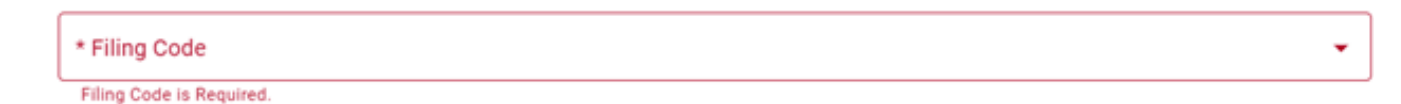

### 9. Add Lead Document and Any Attachments

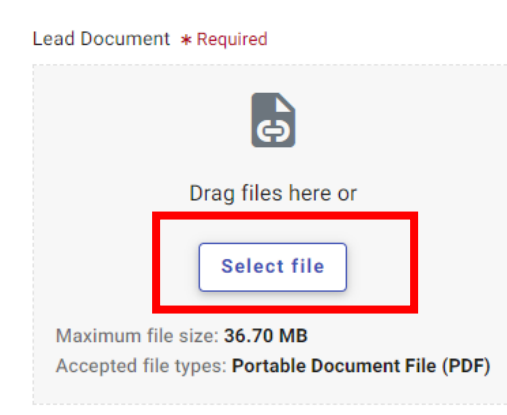

10. On SAME page, Click Additional Services at the top of the page

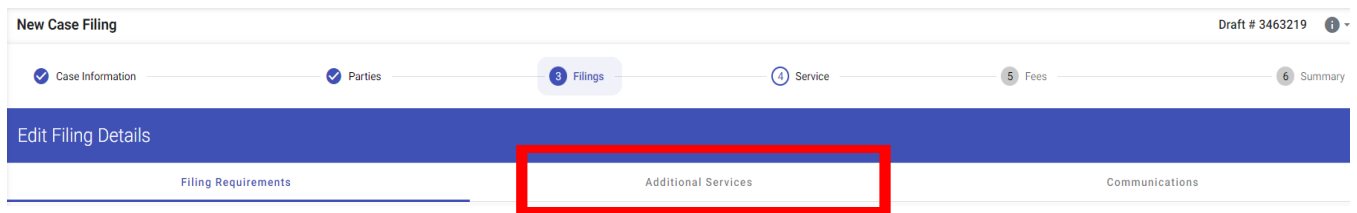

- 11. Click box for option below and use arrow to adjust number of each service. **(Types of services are attached to guide.)**
- 12. Click Save
- 13. Click Service in bottom right corner

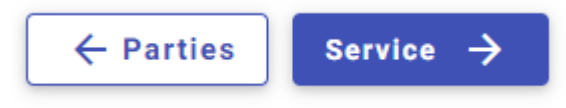

14. Click Fees in bottom right corner

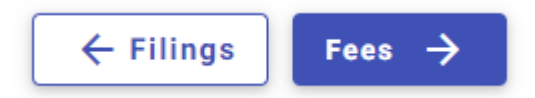

15. Choose Payment Account

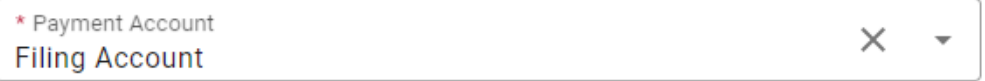

## 16. Click down arrow for Party Responsible for Fees and choose plaintiff name

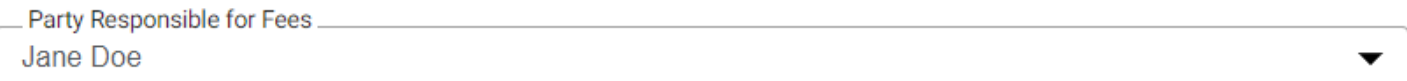

#### 17. Click down arrow for Filer Type and choose Not Applicable

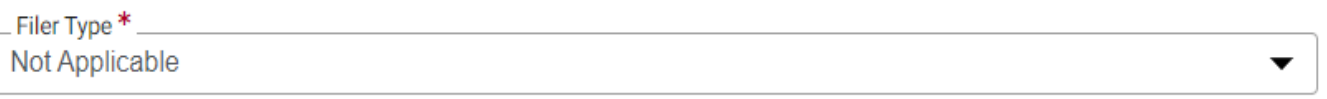

18. a. Click Summary in bottom right corner -> b. Verify Information and click Submit

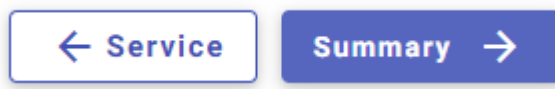

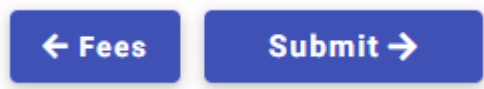

#### **Additional services**

The additional services you see below are based on the filing code you picked.

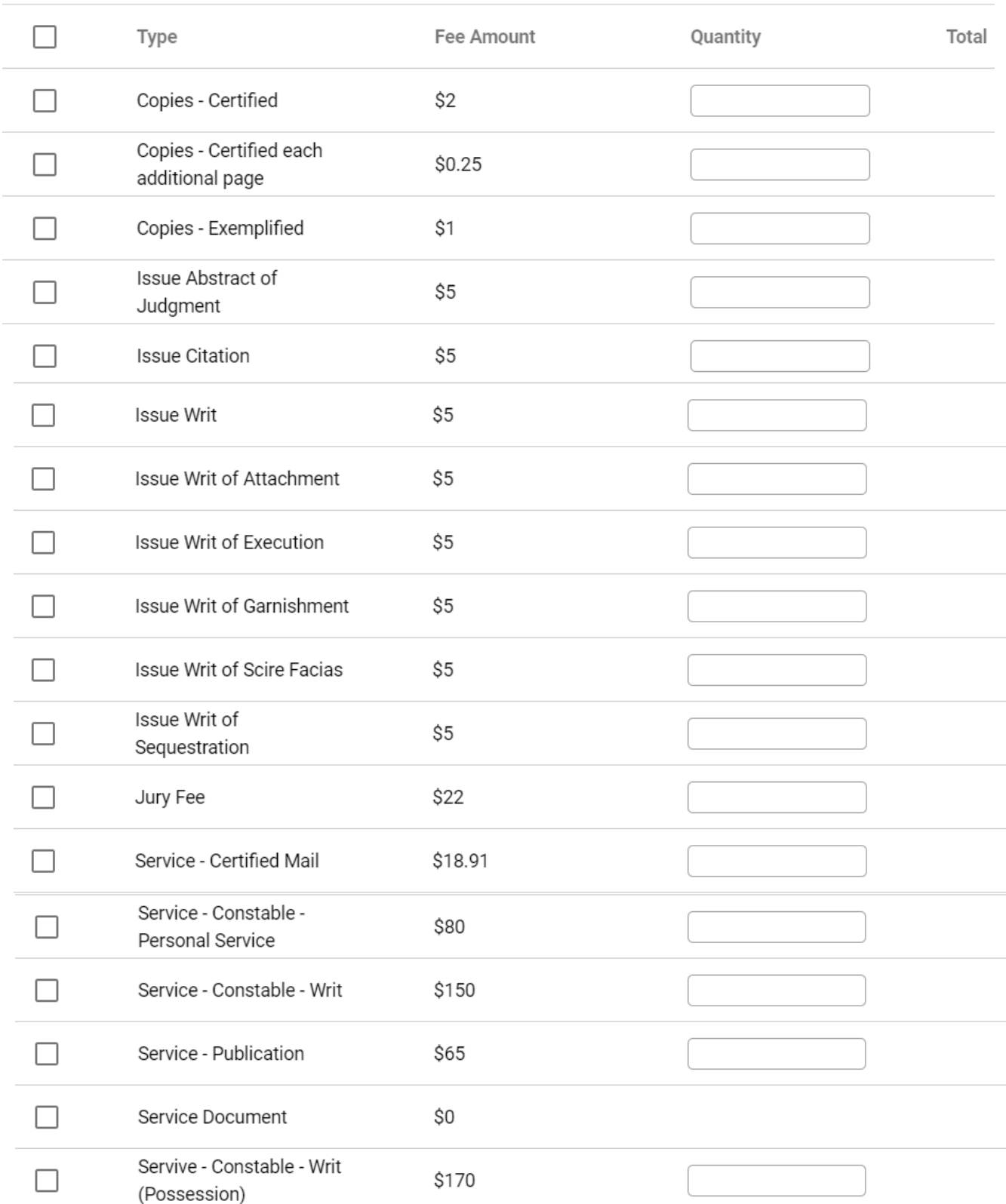

\*\*If filing a Writ, please select type of Writ and and Service type.

To use Constable Service verify the address is in Dallas County. https://www.dallascounty.org/government/jpcourts/what-precinct.php